Before you install Open NerveCenter, use the following checklists to make sure you meet the prerequisites:

### **UNIX Installation Checklist**

- The machines on which I am installing meet the system requirements (see the *Release Notes*).
- \* If I am upgrading, I have read *Upgrading to NerveCenter 3.8*.
- \* I am logged in as root.
- \* I can access and write to the directory in which I want to install NerveCenter.
- \* I have created the ncadmins and ncusers groups, and the nervectr user, who is a member of ncadmins. (Do not do this if you are using NIS.)
- \* If I am installing on HP-UX, I have made sure that HP Services, nfile, and maxfiles are configured appropriately.
- \* If I am overwriting an older version of NerveCenter, I have exported any models I might need to use with this version later.
- \* If I am overwriting an existing version of NerveCenter, I have backed up all files I may have modified (mibcomp.txt, \*.mib, \*.ncdb, and so on).
- \* If I am overwriting an existing version of NerveCenter, I have stopped all NerveCenter and Wind/U processes.
- \* If I am integrating NerveCenter with HP OpenView, OpenView and ovtrapd are running on this machine.
- \* If I am integrating NerveCenter with Tivoli TME, it is installed on this machine.
- \* If I am integrating NerveCenter with a Web server, I am familiar with its location and configuration files.

#### **Windows Installation Checklist**

- \* The machines on which I am installing meet the system requirements (see the *Release Notes*).
- \* If I am upgrading, I have read *Upgrading to NerveCenter 3.8*.
- \* If I am upgrading and have an Access database, I have serialized my database before removing my old version of NerveCenter.
- \* I am logged in as Administrator or as a member of the Administrators group.
- \* I can access and write to the directory in which I want to install NerveCenter.
- \* The SNMP service is installed and running.
- \* If I am using MS Trap as my trap source, the SNMP Trap service is installed and running.
- \* If I am installing SNMP v2c/v3 support, the SNMP Trap service is disabled.
- \* If I am installing the server, the machine on which I am installing it has a fixed IP address.
- \* If I am going to use an SQL database, SQL 6.x or 7.x is installed and running.
- \* If I am going to use an SQL database, I have an account with system administrator (sa) rights.
- \* If I am overwriting an older version of NerveCenter, I have exported any models I might need to use with this version later.
- \* If I am overwriting an existing version of NerveCenter, I have backed up all files I may have modified (mibcomp.txt, \*.mib, \*.ncdb, and so on).
- \* If I am overwriting an existing version of NerveCenter, I have stopped all NerveCenter applications and services.
- \* If I am integrating NerveCenter with HP OpenView, HP OpenView and ovtrapd are running on this machine.
- \* If I am integrating NerveCenter with CA Unicenter TNG, it is installed on this machine.
- \* If I am integrating NerveCenter with a Web server, I am familiar with its location and configuration files.

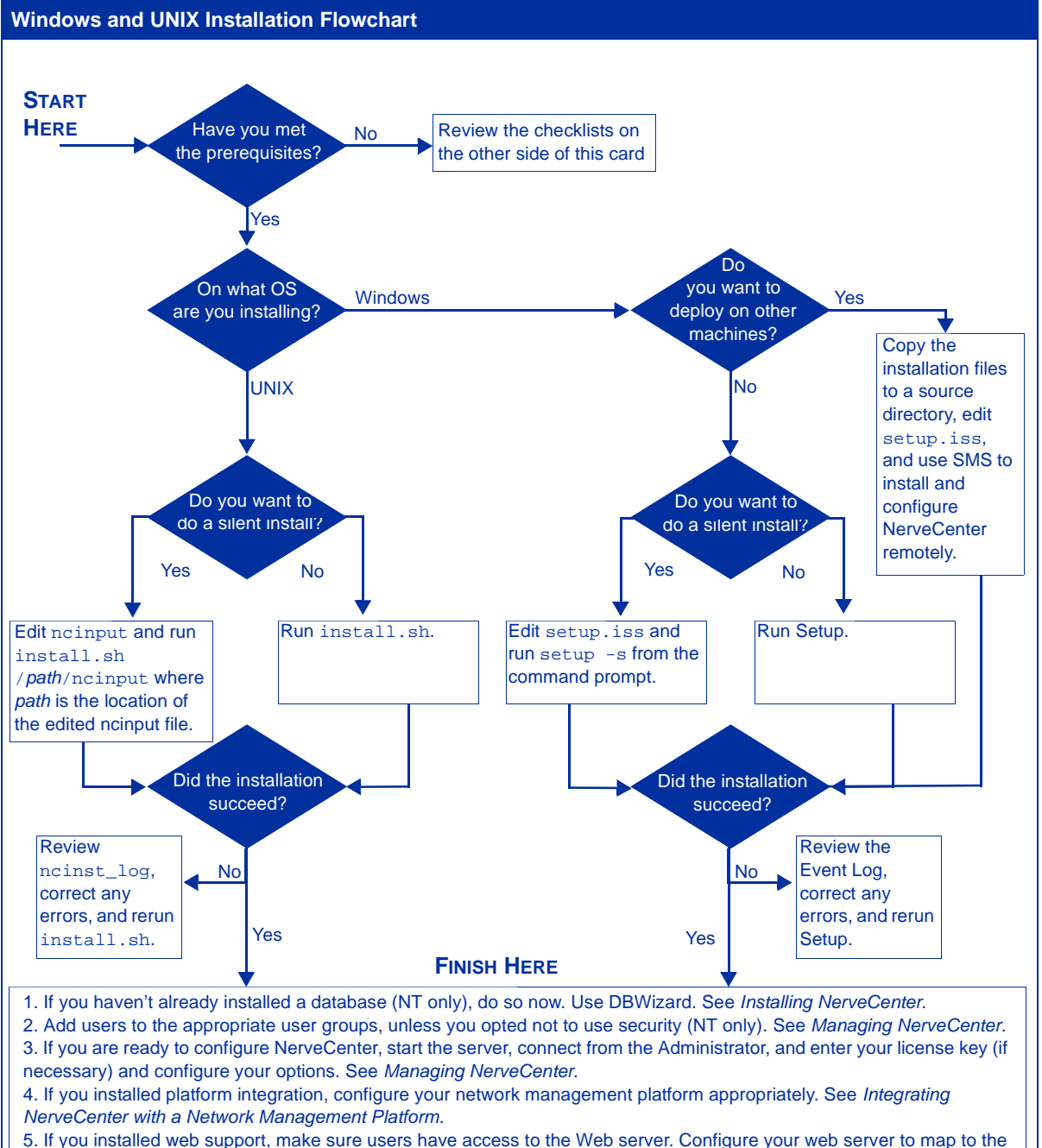

NerveCenter web client files, if necessary. See Managing NerveCenter.

# **Behavior Model Quick Reference Card for Open NerveCenter v3.8**

#### **To create an alarm:**

- 1. In NerveCenter Client connected to a NerveCenter Server, from the Admin menu choose Alarm Definition List, then select New.
- 2. Provide a name, property, and scope.

#### **To add a state to the alarm:**

- 1. Select the Add State button.
- 2. Type a Name and select a severity.
- 3. Select OK. Resize and position the state icon.

#### **To add a transition:**

- 1. Select the Add Transition button.
- 2. Select alarm states from the From and To lists.
- 3. Select the trigger that will cause the alarm to transition.
- 4. Optional: select New Action and select an action. Add more actions as appropriated, then select OK. (See other side for a list of actions.)
- 5. Resize and position the transition icon.
- 6. When finished defining the alarm, select Save.

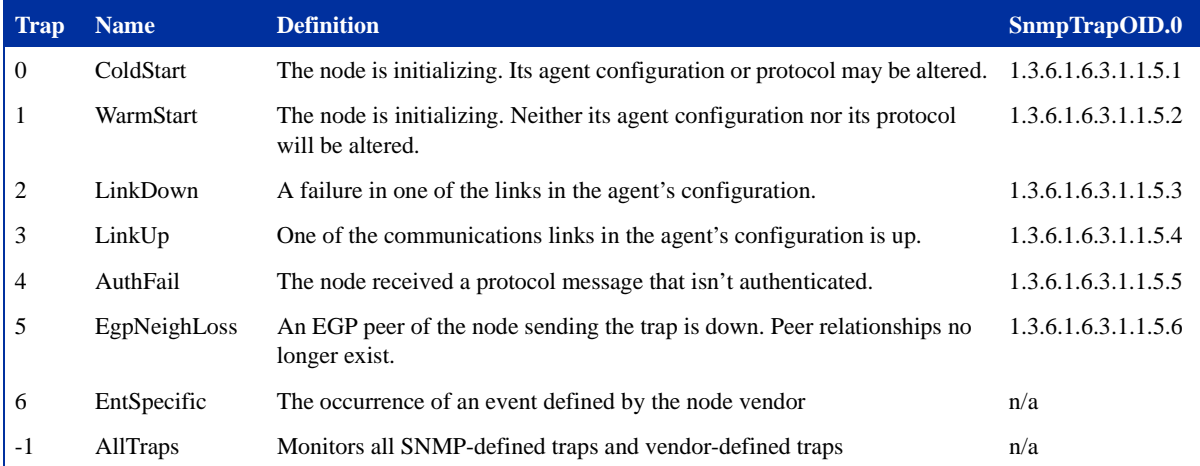

#### **To create a trap mask:**

- 1. In NerveCenter Client, from the Admin menu, select Mask List. Then select New.
- 
- 2. In the Name field, type a name.
- 3. Select the SNMP version appropriate to the type of trap you want to capture, either v1 or v2c/v3.
- 4. For a v1 trap, in the Generic field, select a generic trap number. If you select 6, enter in the Specific field an enterprise-specific trap number.
- 5. For a v2c/v3 trap, in the Trap OID field, enter the SNMPTrapOID for the mask.
- 6. To limit the mask to a particular vendor, select Filter on Enterprise and either From or From Only. Then specify the enterprise OID in the Enterprise field (the enterprise's MIB must be incorporated in the NerveCenter MIB).
- 7. Select Simple Trigger or Trigger Function.
- 8. If you selected Simple Trigger, in the Simple Trigger field, type or select a trigger name. Skip to Step 10.
- 9. For a trigger function, select the Trigger Function tab and type a function. Right-click in the function area to enter variable expressions and operators.
- 10. Select Save.

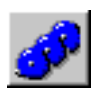

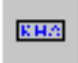

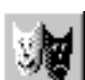

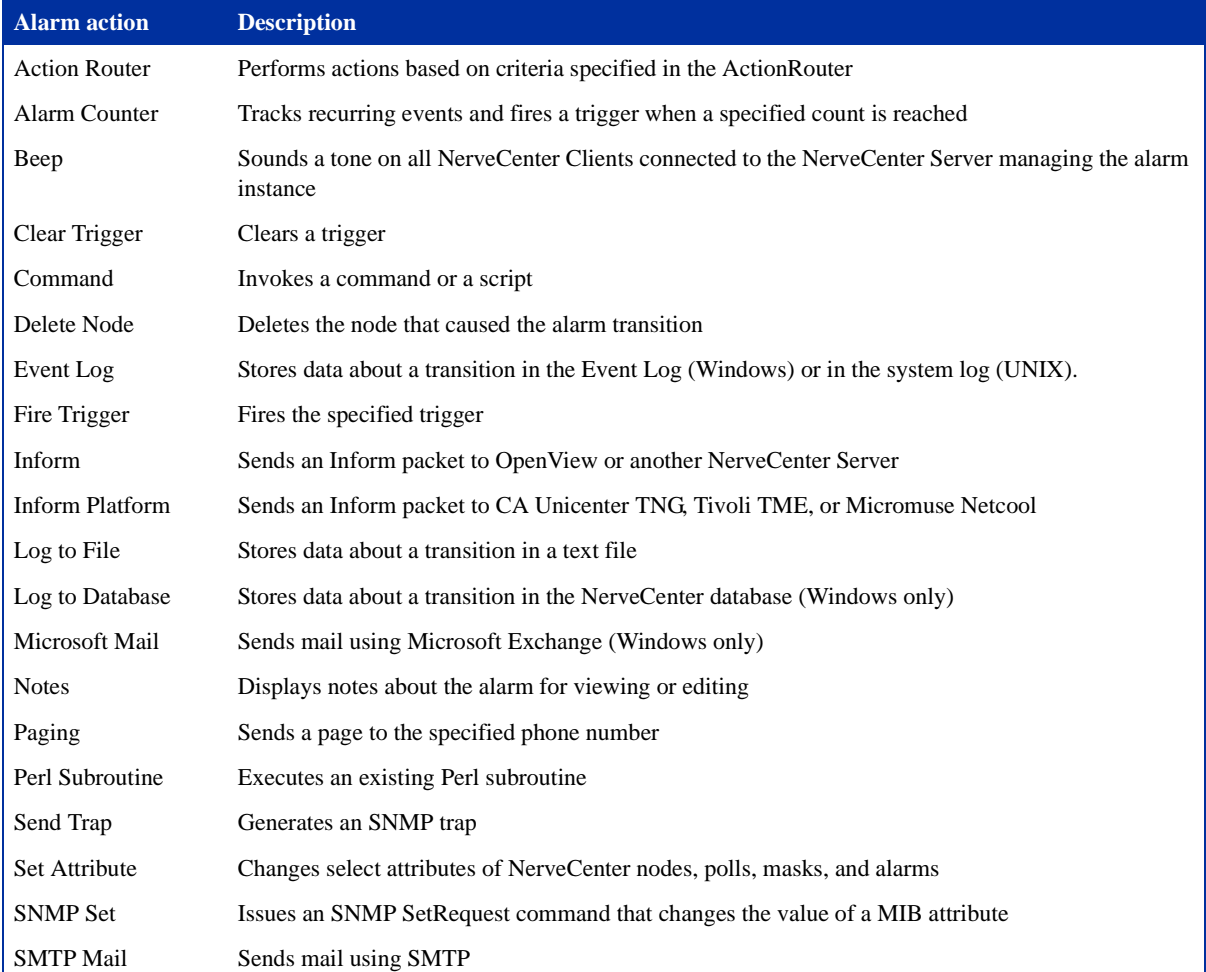

#### **To create a poll:**

- 1. Open a NerveCenter Client and connect to a NerveCenter Server.
- 2. From the Admin menu, select Poll List.
- 3. In the Poll List window, select New.
- 4. In the Poll Definition window, select the Poll tab.
- 5. In the Name field, type a name.
- 6. Select a property from the Property list.
- 7. If the node doesn't use the default polling port, type the port number in the Port field.
- 8. Enter a Poll Rate by typing a number and by selecting Hours, Minutes, or Seconds.
- 9. Select the Poll Condition tab.
- 10. Select a base object for the Poll.
- 11. Type a condition in the Poll Condition field.
- 12. Select Save.
- Note You may select attributes from the Attribute list by double-clicking. Right-clicking in the Poll Condition field will give you available expressions and operators.

### **Viewing NerveCenter Objects**

NerveCenter contains lists of all defined objects. You can open the following lists from the Admin menu or from the toolbar:

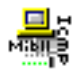

The *Property Group List* window displays all property groups and their properties.

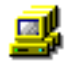

The *Node List* window displays all nodes and indicates if they are managed or suppressed. This window also displays the severity associated with any node that has an active alarm instance.

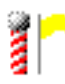

The *Poll List* window displays all polls and indicates if they are on. This list also displays each poll's property and the MIB base object that the poll monitors.

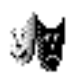

The *Mask List* window displays each trap mask, its generic trap, any associated enterprise, and its trigger name.

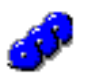

The *Alarm Definition List* window displays each alarm, its property and scope, and whether it's on.

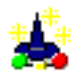

The *Correlation Expression List* window displays each correlation expression.

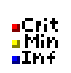

The *Alarm Severities List* window lists severity levels and types.

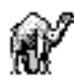

The *Perl Subroutine List* window displays all Perl subroutines used by alarm actions.

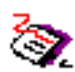

The *Reports* window displays all available reports, report descriptions and authors.

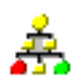

The *Action Router Rule* List window displays all Action Router conditions and actions.

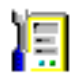

The *Server Status* window contains the current settings for any NerveCenter to which you are connected.

#### **To view notes about an object:**

 From a NerveCenter list window, select an object and select Notes.

## **Monitoring Alarms**

You use the following windows to monitor alarms:

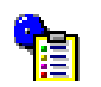

The Alarm Summary window displays alarm instances for the connected server.

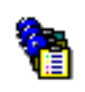

The Aggregate Alarm Summary window displays alarm instances collectively for all servers to which you are connected.

### **To change the active connected server:**

 If connected to more than one server, select the server you want from the drop-down listbox on the NerveCenter toolbar.

#### **To sort alarm instances:**

 Click the button at the top of the column you want to use for sorting. Click again to reverse the sort order.

#### **To view an alarm instance's history:**

 Double-click the alarm instance. Select each item in the list to trace activity to the current state. Select a button, if enabled, to view an associated poll, node, trap mask, or alarm.

#### **To view all instances of an active alarm:**

 From the Alarm Definition List window, select the alarm and select the Alarms button.

## **Resetting Alarm Instances**

You can reset alarm instances from the following windows:

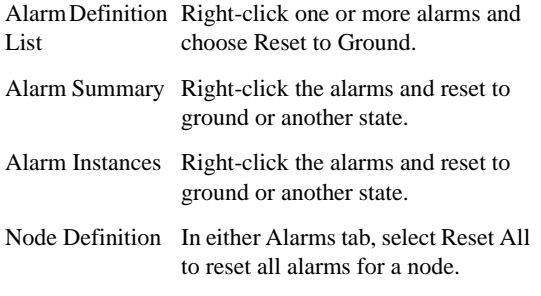

## **Filtering Alarms**

NerveCenter enables you to filter alarms by severity, property group, and IP subnet. You can apply a filter to a NerveCenter Server before or after connecting to the server.

### **To associate an existing filter with a server:**

- **1.** From the Client menu, choose Configuration and select the Alarm Filter Selection tab.
- **2.** From the Server list, select the name of the server whose alarms you want to filter.
- **3.** Select one or more filters in the Available Filters list, and select **>>**.
- **4.** Select OK.

### **To define or modify a filter:**

- **1.** From the Client menu, choose Configuration and select the Alarm Filter Modification tab.
- **2.** Select New to define a filter and Edit to change an existing filter.
- **3.** Enter your filter parameters in the Alarm Filter Definition window.
- **4.** When finished, select OK.

## **Viewing Log Files**

If your alarms are assigned logging actions, you can view the following logged data:.

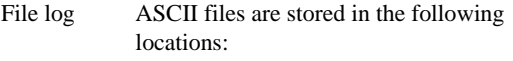

- Windows: *installation*\Log directory on the server.
- UNIX: *installation*/userfiles/ logs directory on the server.
- Event or system Windows: From the Start menu, choose Administrative Tools and then Event Viewer.
	- HP-UX: View the system log in /var/adm/syslog/syslog.log using the following command: **tail -f /var/adm/syslog/syslog.log**
	- Solaris: View the system log in /var/adm/messages using the following command: **tail -f /var/adm/messages**
- Database log Available only on Windows in the *installation*\Db directory on the server. This data can be used in reports.

## **Auditing Behavior Models**

Check for triggers that aren't defined in a trap mask or poll, mask/poll triggers not used in an alarm, or alarm states transitioned by undefined triggers.

### **To run an audit:**

log

- **1.** From the Admin menu, choose Audit.
- **2.** Select one or more checkboxes corresponding to the conditions you want to audit.
- **3.** Select Run Audit.

# **Exporting Behavior Models**

### **To export an alarm and its associated objects:**

 From the Alarm Definition List window, right-click the alarm and choose Export Model, then provide a name for the model file.